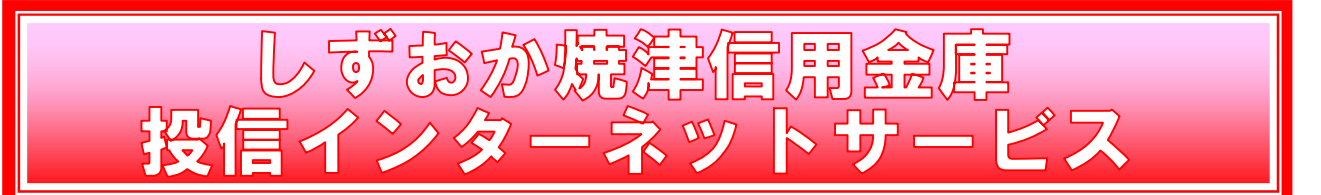

# お申込みの手順

①投資信託取引口座のお申込み(当金庫で投資信託の取引口座をお持ちでないお客さま)

お取引店の窓口で口座開設のお手続きをお願いします。(インターネット支店を除く)

- ●お申込み時にお持ちいただくもの
	- ・投信取引を行う当金庫預金口座の通帳およびお届け印鑑
	- ・ご本人を確認できる書類(運転免許証等)
	- ・個人番号カードまたは通知カード、もしくは個人番号が記載された住民票の写し

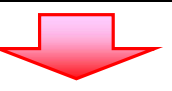

## ②「投信インターネットサービス」のお申込み

 当金庫所定の申込書に必要事項をご記入・ご捺印のうえお取引店の窓口へご提出ください。 (インターネット支店を除く)

※郵送・電話・FAX・インターネットでのお申込み手続きはできません。

●お申込み時にお持ちいただくもの

・投信取引口座のお届け印鑑

・ご本人を確認できる書類(運転免許証等)

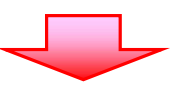

#### ③仮ID発行通知書の交付

お申込みの際に、初回ログインに必要な「仮ID発行通知書」をお渡ししますので、

大切に保管してください。

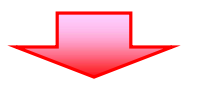

## ④「投信インターネットサービス」トップページにアクセス

 ①お客さまのパソコン等でしずおか焼津信用金庫ホームページの投信インターネットサービ スのトップページにアクセスしていただき、ログインボタンを押すとログイン画面が表示さ れます。

 ②お申込みの際にお渡しした「仮ID発行通知書」に記載の「ログインID(仮ID)」と 「キーワード(仮ID用パスワード)」を画面に入力して、初回ログインを行ってください。

 ※ログインID(仮ID)の有効期間は「仮ID発行通知書」に記載されている3日間と なりますので、ご注意ください。

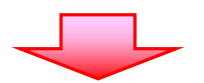

#### ⑤初回ログイン時の「ログインID(正規ユーザID)」の自動発行

 初回ログイン時に「ログインID(正規ユーザID)」および「ログインパスワード」が自動 発行されますので、画面上に発行された「ログインID」と「ログインパスワード」を必ず控え てください。

※正規ユーザIDが表示された画面を一度閉じてしまうと、正規ユーザIDを再度表示すること はできませんので、ご注意ください。そのため、「正規ユーザID」が表示された画面を印刷 することをお勧めします。

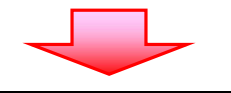

## ⑥再度、投信インターネットサービストップページにアクセス

①再度投信インターネットサービスのトップページからログイン画面を表示し、

 「ログインID(正規ユーザID)」と「ログインパスワード」を入力して、ログインして ください。

 ②その後、画面の指示に従って「ログインパスワード」の変更と「確認パスワード」の登録を 行ってください。

以上で準備完了になります。

次回以降のログインの際は、ログインID(正規ユーザID)とお客さまご自身で変更 したログインパスワードでログインしてください。なお、確認パスワードは、投資信託の ご購入や売却などのお取引を行う際に入力が必要です。

いずれも大切なID・パスワードですので管理には充分にご注意願います。

#### ≪ご注意頂きたい事項≫

「ログインID(正規ユーザID)」、「ログインパスワード」および「確認パスワード」を お忘れになったり、複数回間違えて入力を行いサービスの提供が中止されてしまった際に は、お手数ですがセキュリティの観点からお取引店窓口にて所定のサービス提供再開のお 手続きを行っていただきます。(電話等では受付けることはできませんのであらかじめご了 承ください。)

以 上

(2019 年 7 月 16 日現在)